## Database Tool Window

#### View | Tool Windows | Database

The Database tool window is the main access point to functions for working with databases (DB data sources) and DDL data sources.

The available data sources are shown as a tree of data sources, tables and table columns. If no data sources are currently defined, use the New command (**Alt+Insert**) to create a data source.

Most of the functions in this window are accessed by means of the toolbar icons or context menu commands. (If the toolbar is not currently shown, click  $\mathbf{g}_{\tau}$  on the title bar and select Show Toolbar.) Many of the commands have keyboard shortcuts. The Synchronize and Console commands can additionally be access by means of the title bar buttons ( $\mathbb Z$  and  $\overline{\mathbb Z}$ respectively).

The set of available functions depends, first of all, on the data source type (DB or DDL). For DB data sources you can, for example:

- Create, modify and delete database tables, table columns, indexes, primary and foreign key constraints, etc. The following commands are provided for these purposes: New, Rename, Modify Column, Delete and Drop Associated (e.g. Drop Associated Primary Key).
- **Den the Table Editor to manipulate table data (the Table Editor command).**
- Open the database console to run DDL and DML SQL statements (the Console command).  $\mathbb{R}^n$
- Generate DDL definitions for databases and database tables. The corresponding definitions are generated on the clipboard by using the Copy DDL command, and then may be pasted into a file or the database console.
- Save table data in various "most popular" formats (the Save to File command).

Irrespective of the data source type (DB or DDL), you can also:

- Compare the data sources and tables (the Compare command).
- View UML class diagrams for data sources and tables (the Diagrams command).
- View basic information for data sources and their elements in a quick documentation popm. up.
- Set and change colors for data sources, tables and columns (the Color Settings command).
- $\blacksquare$  on the title bar provides access to view options.

#### On this page:

- **Niew options**
- Toolbar icons, context menu commands and shortcuts
- Icons for data sources and their elements

#### View options

The view options, generally, define what is shown in the tool window and how. To view or change these options, click  $\blacksquare$  on the title bar.

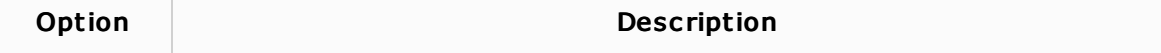

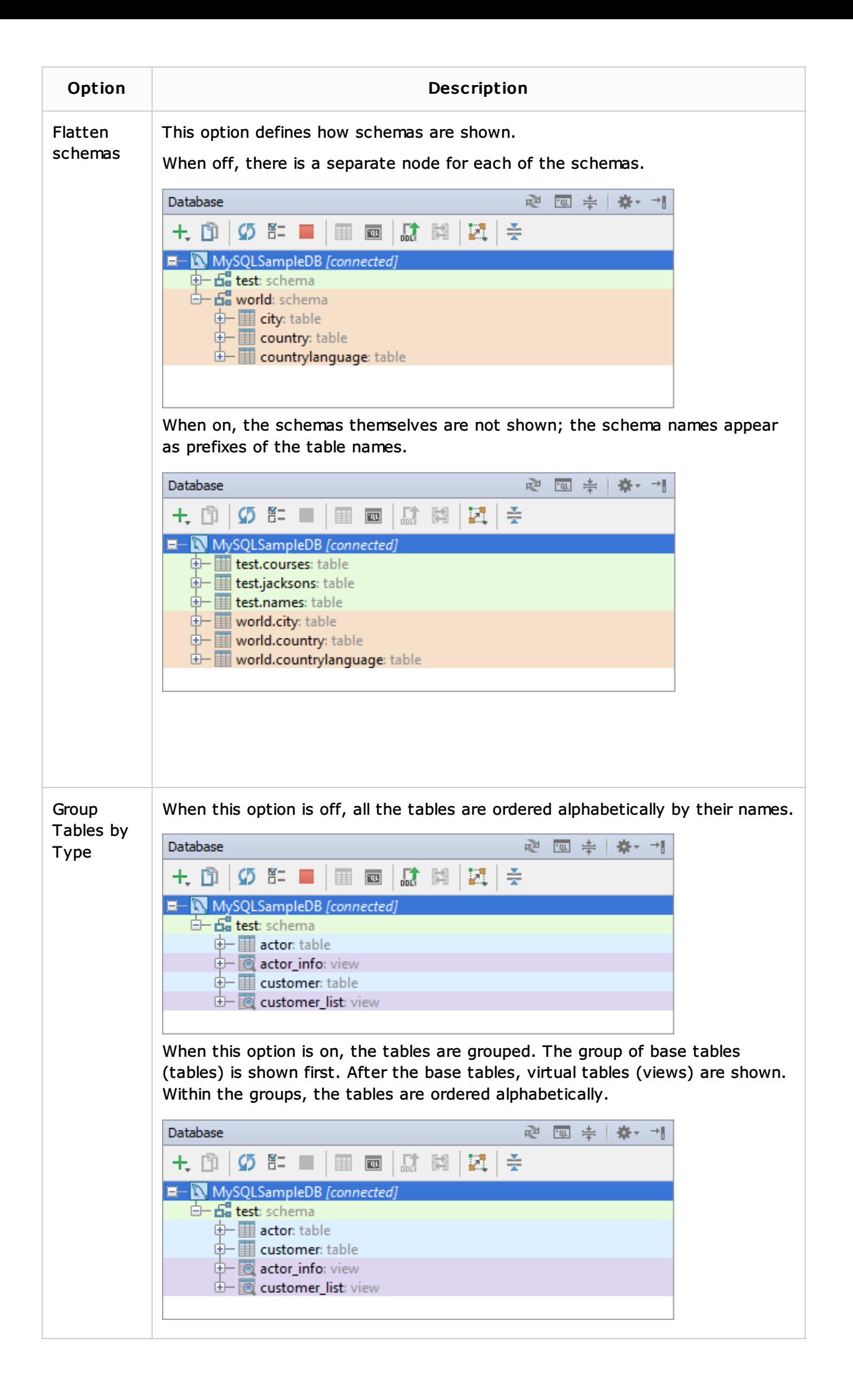

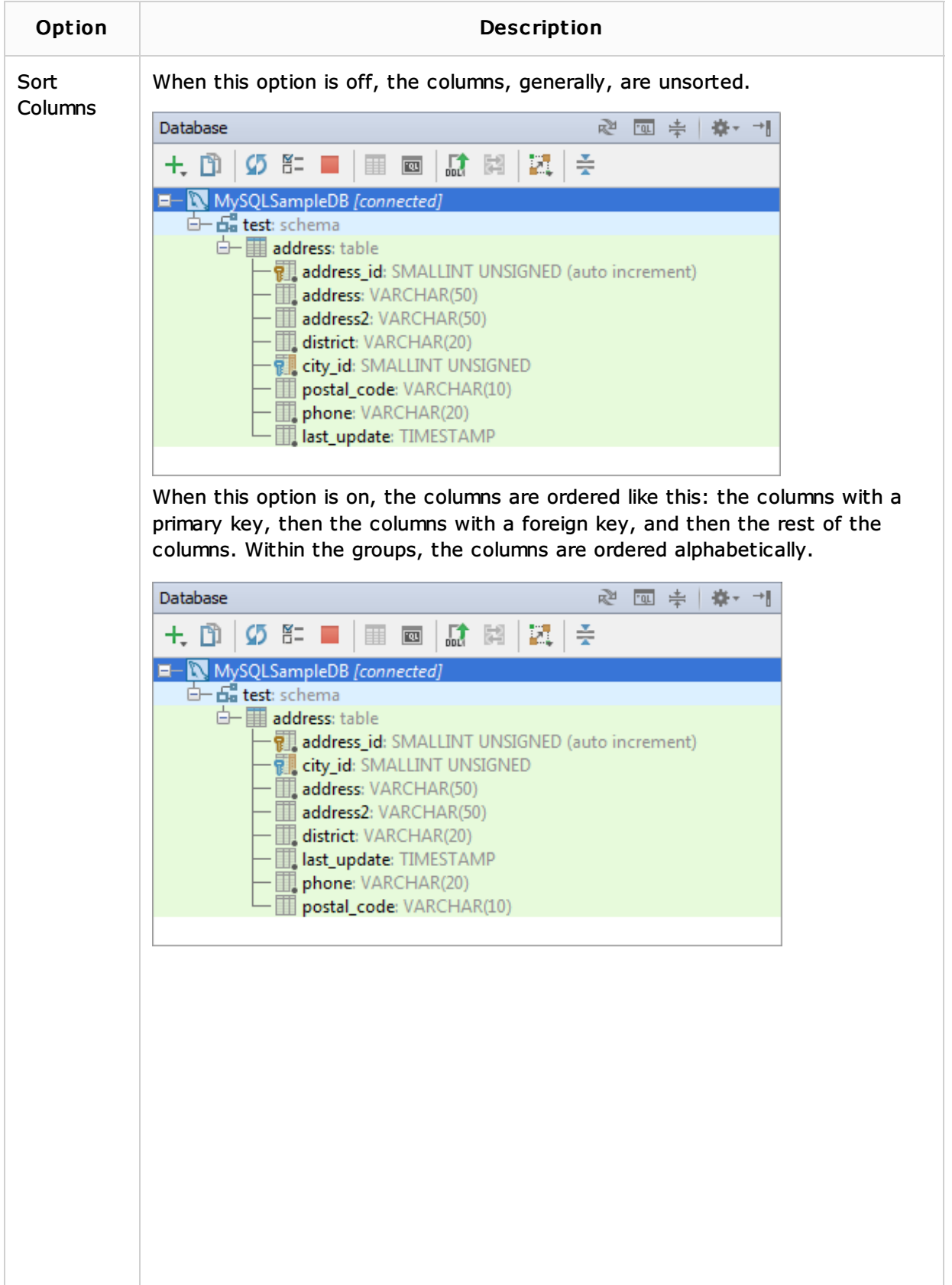

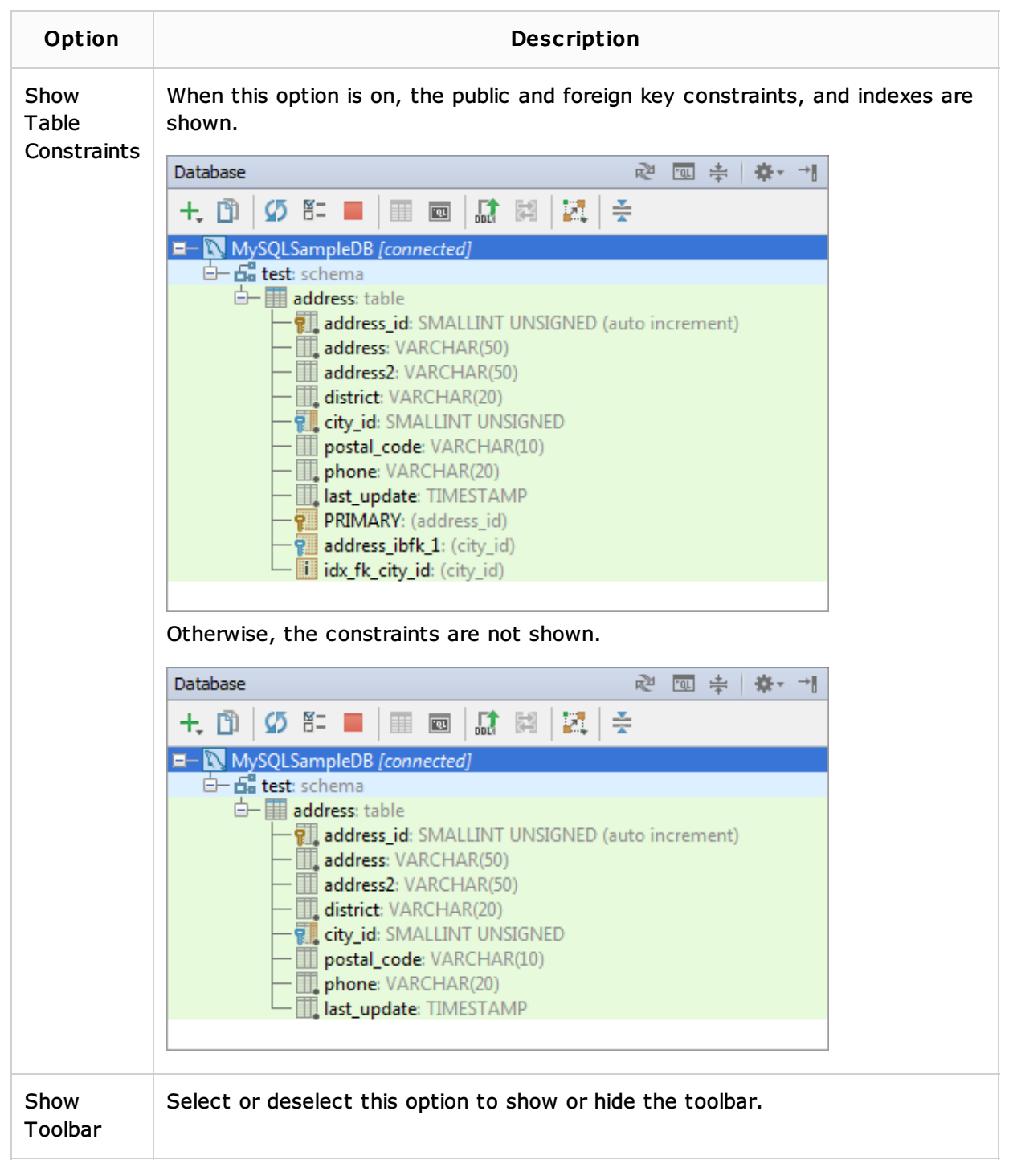

The rest of the options are common for all the tool windows, see Viewing Modes.

## Toolbar icons, context menu commands and shortcuts

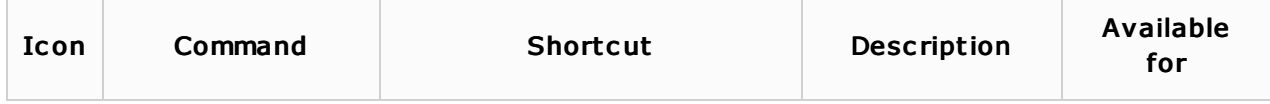

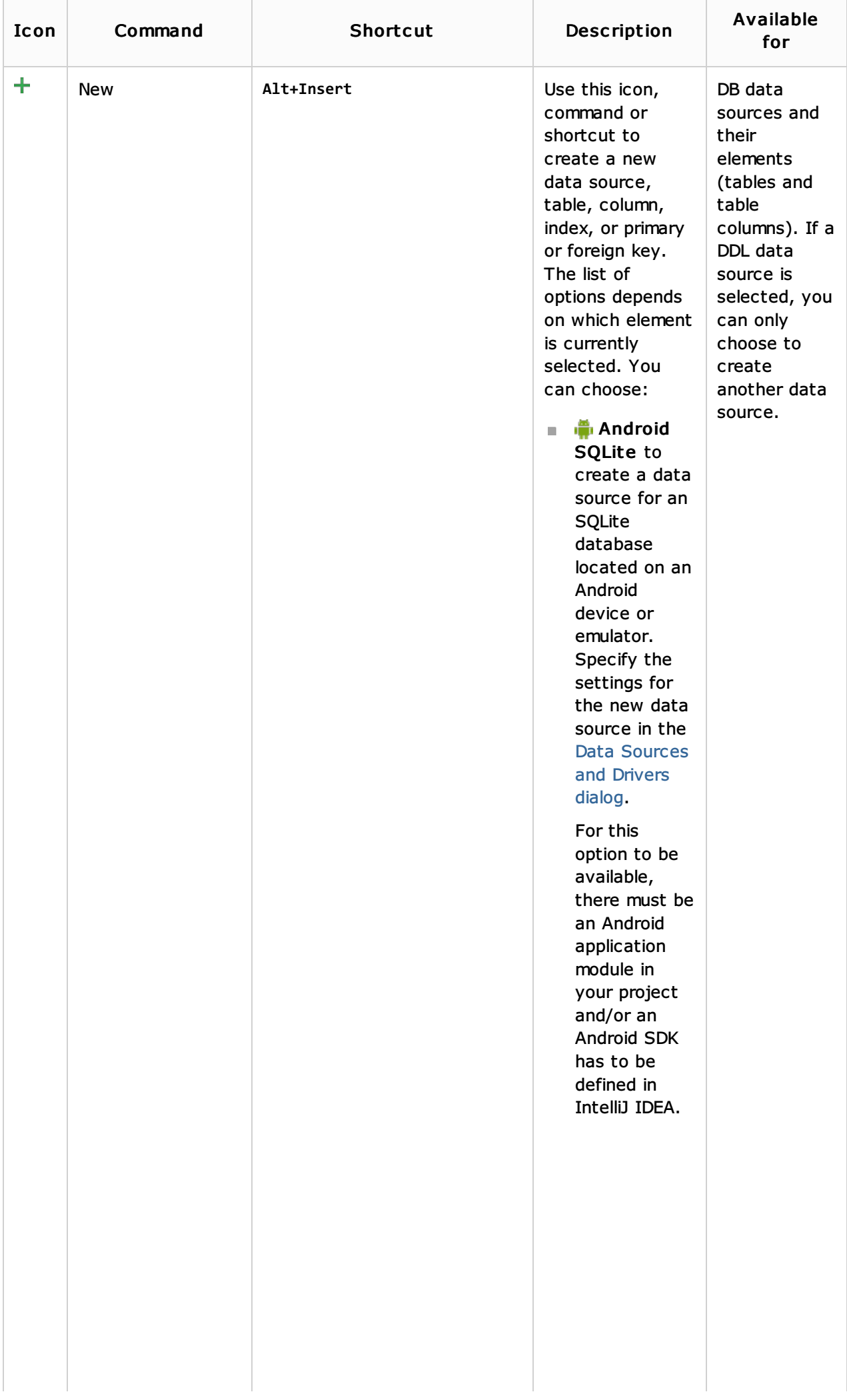

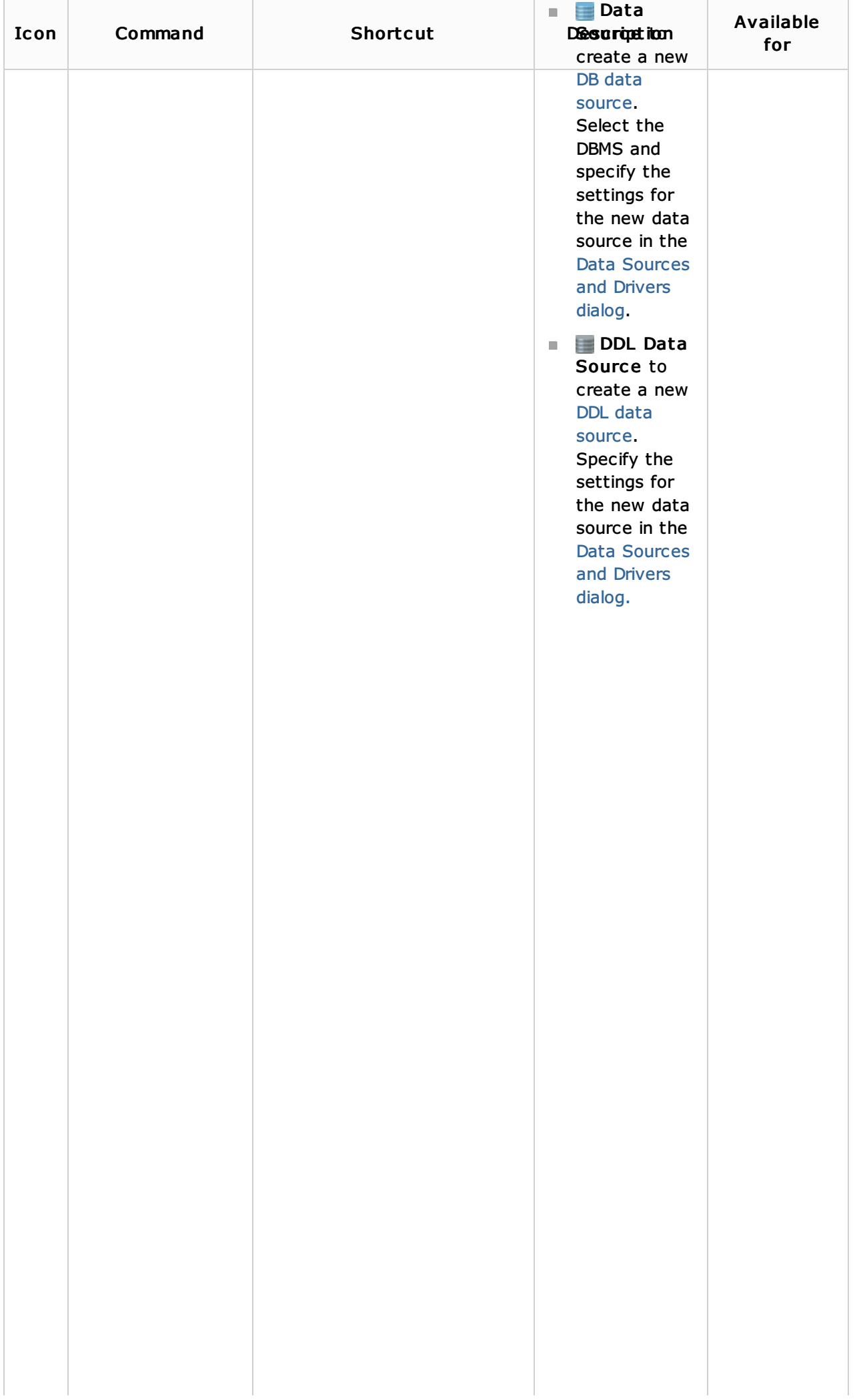

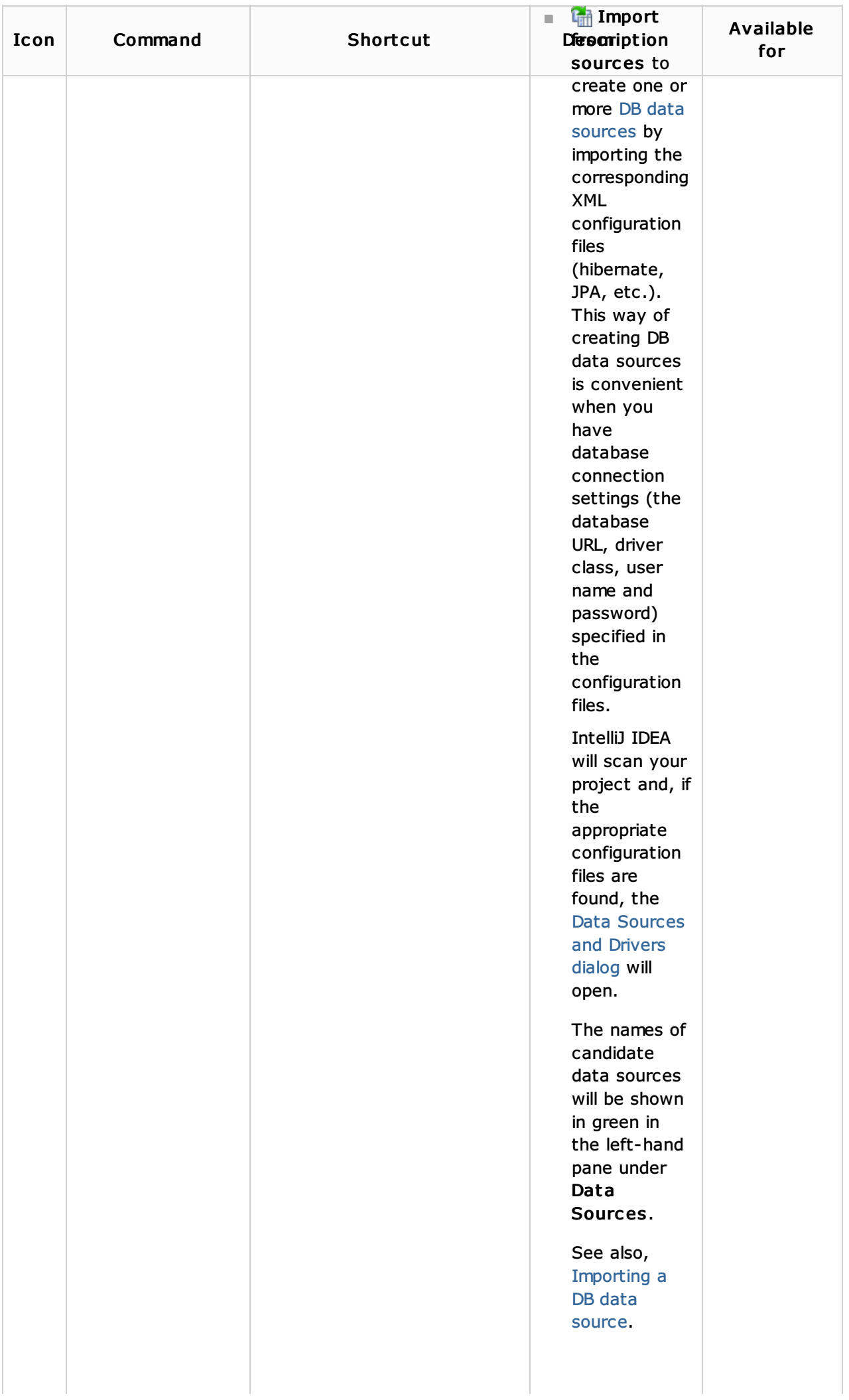

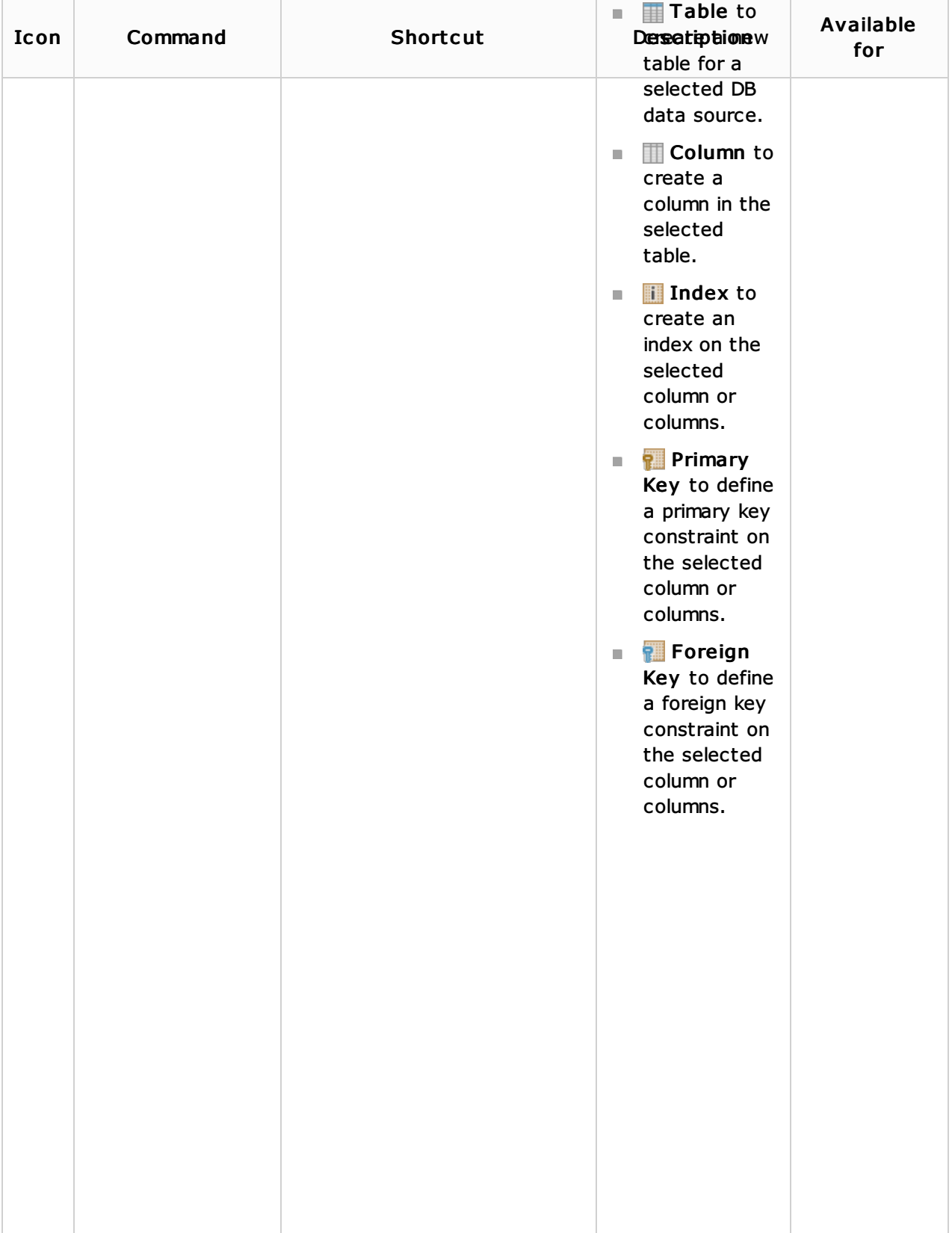

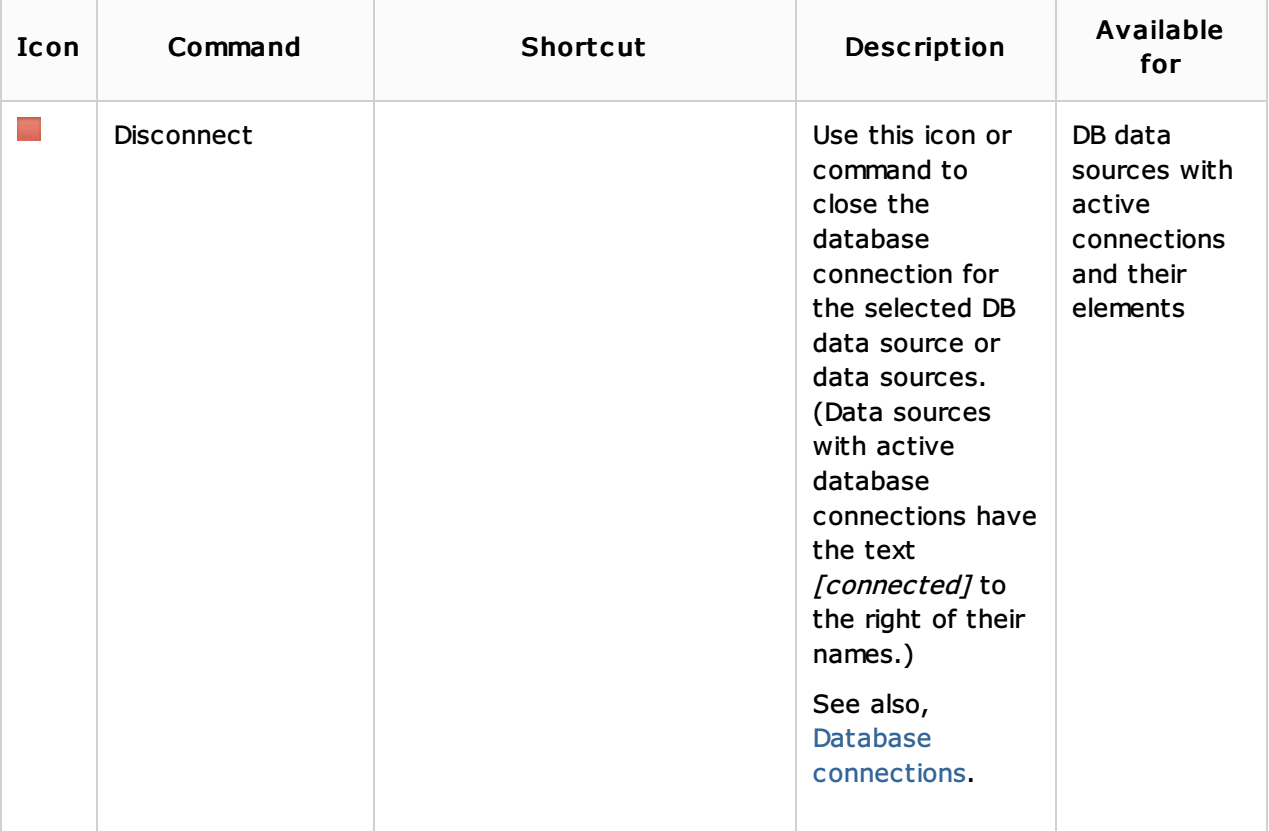

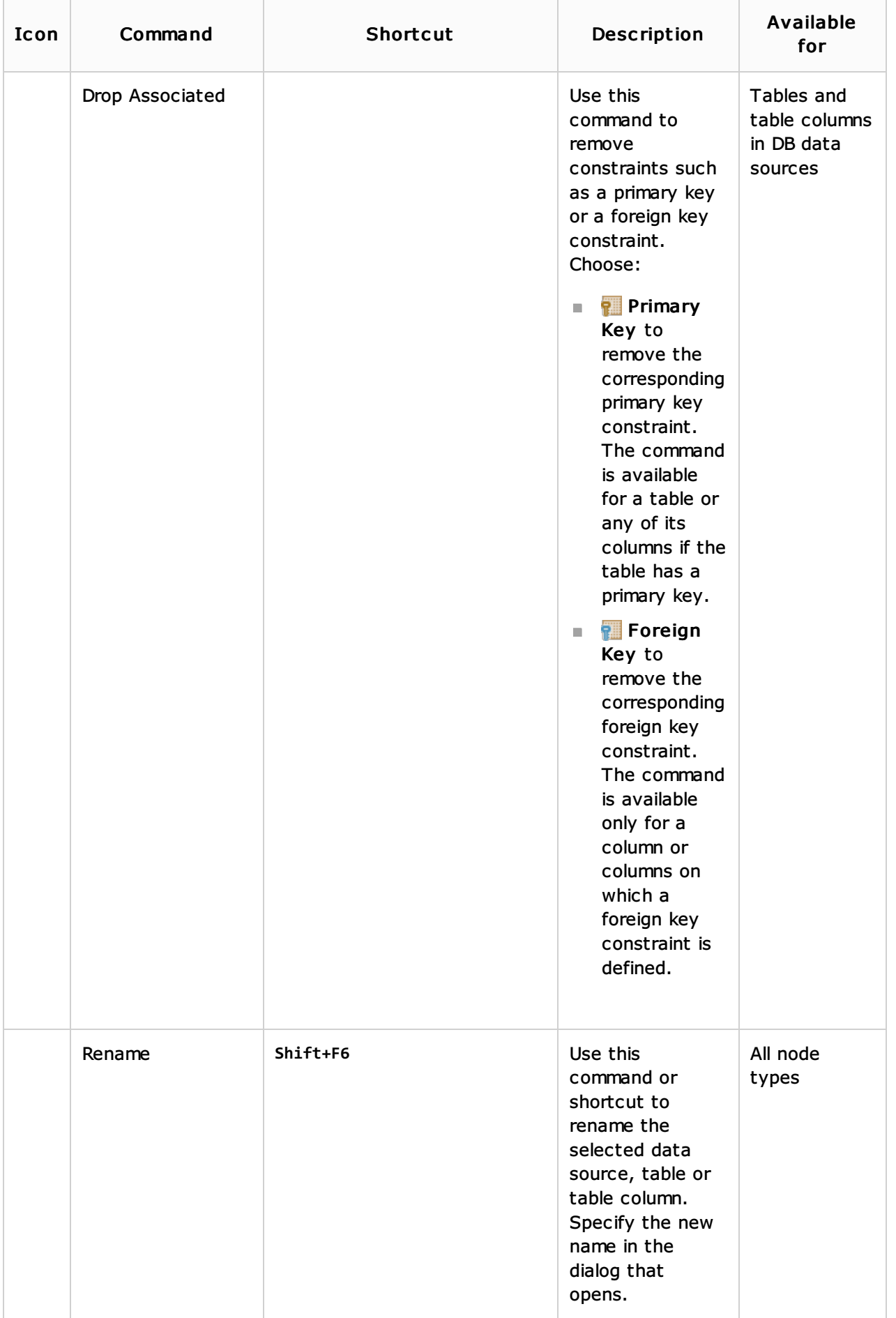

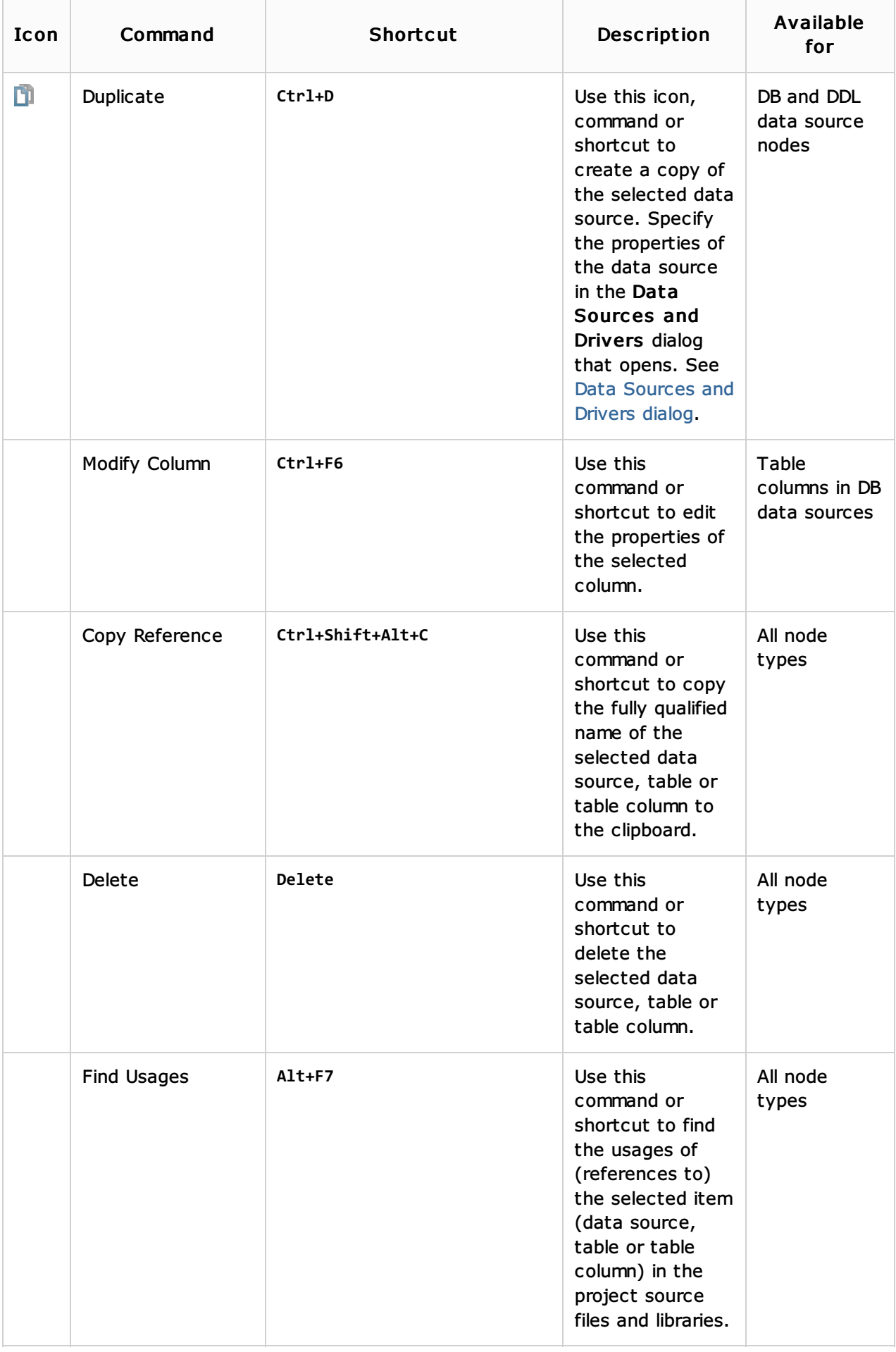

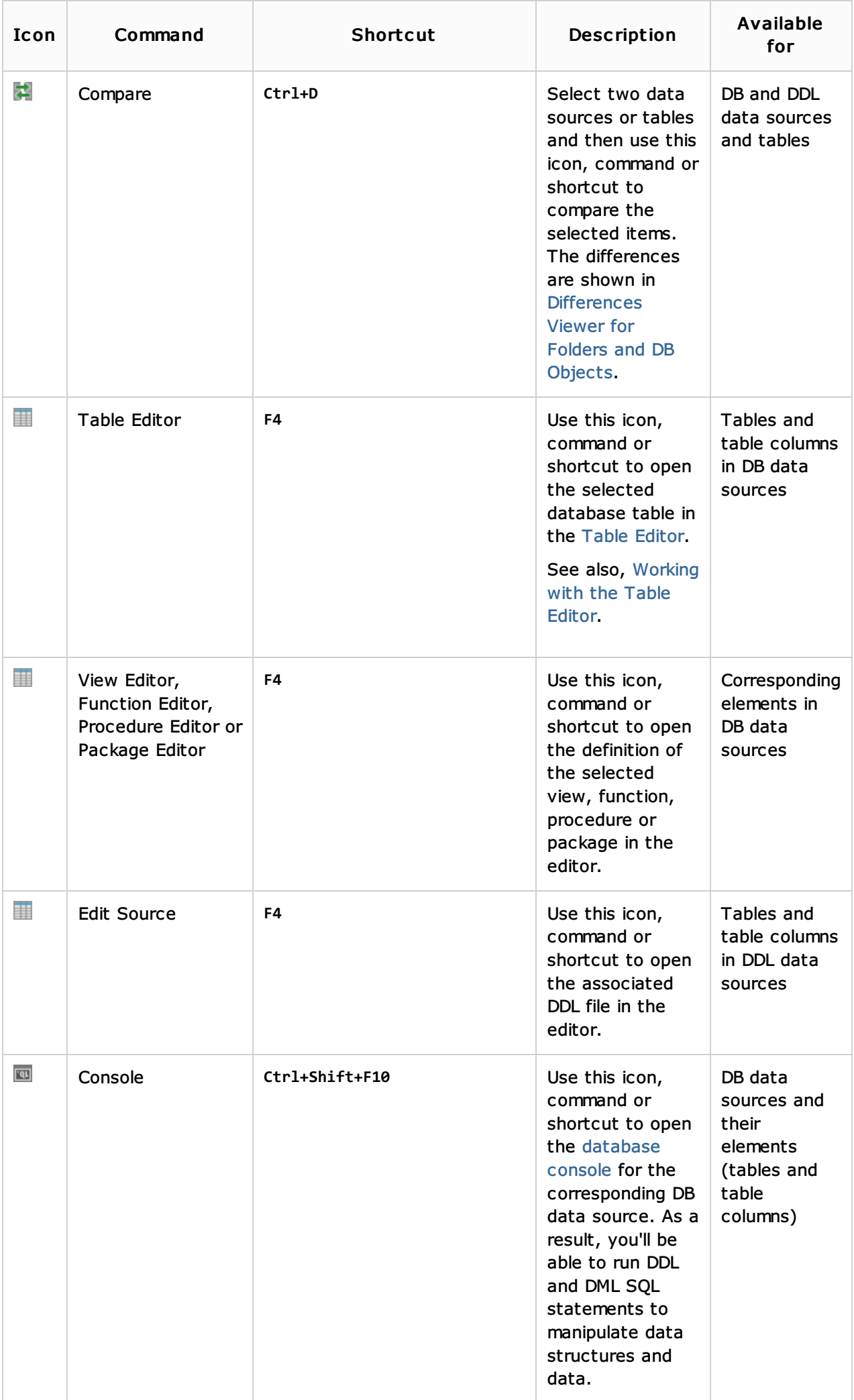

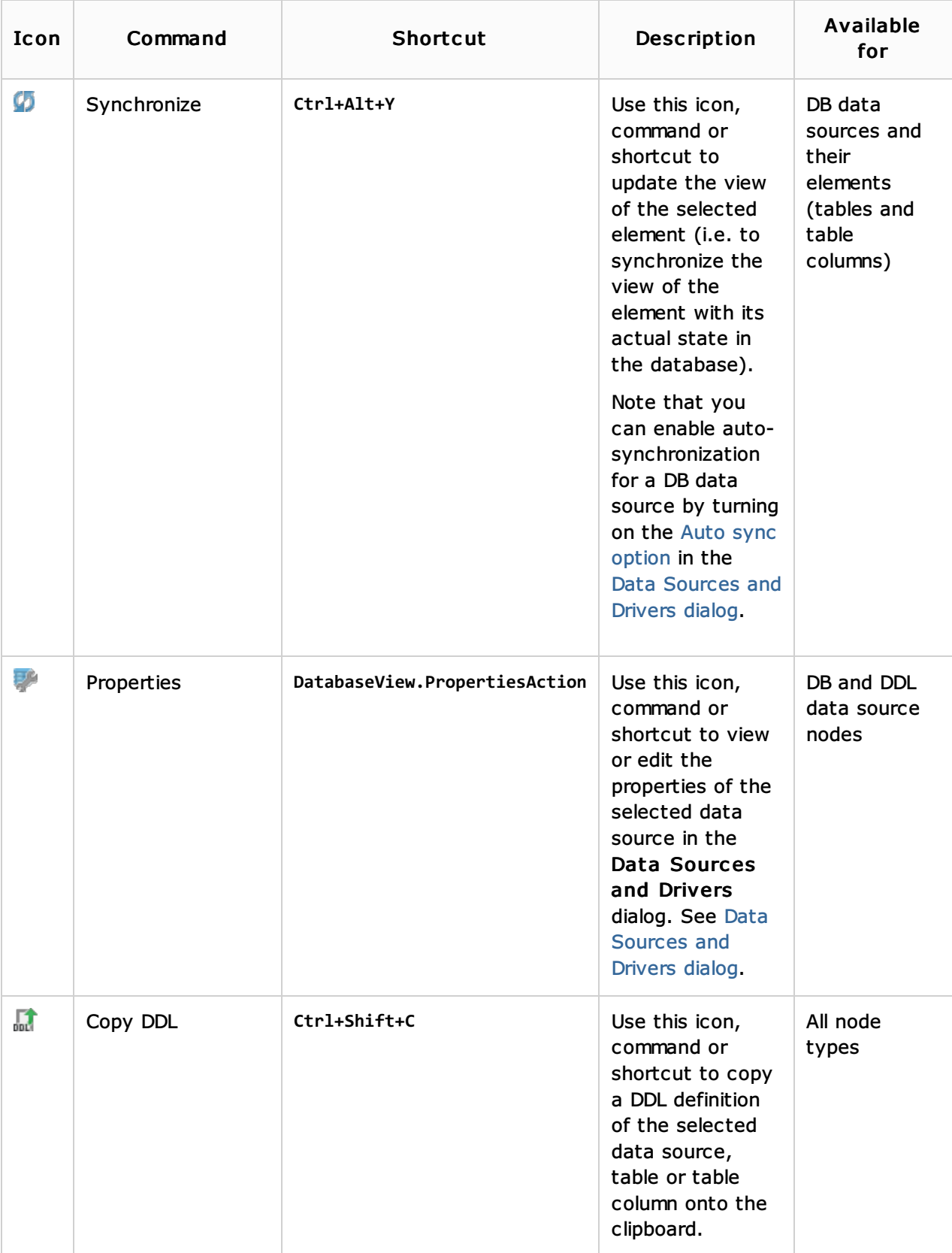

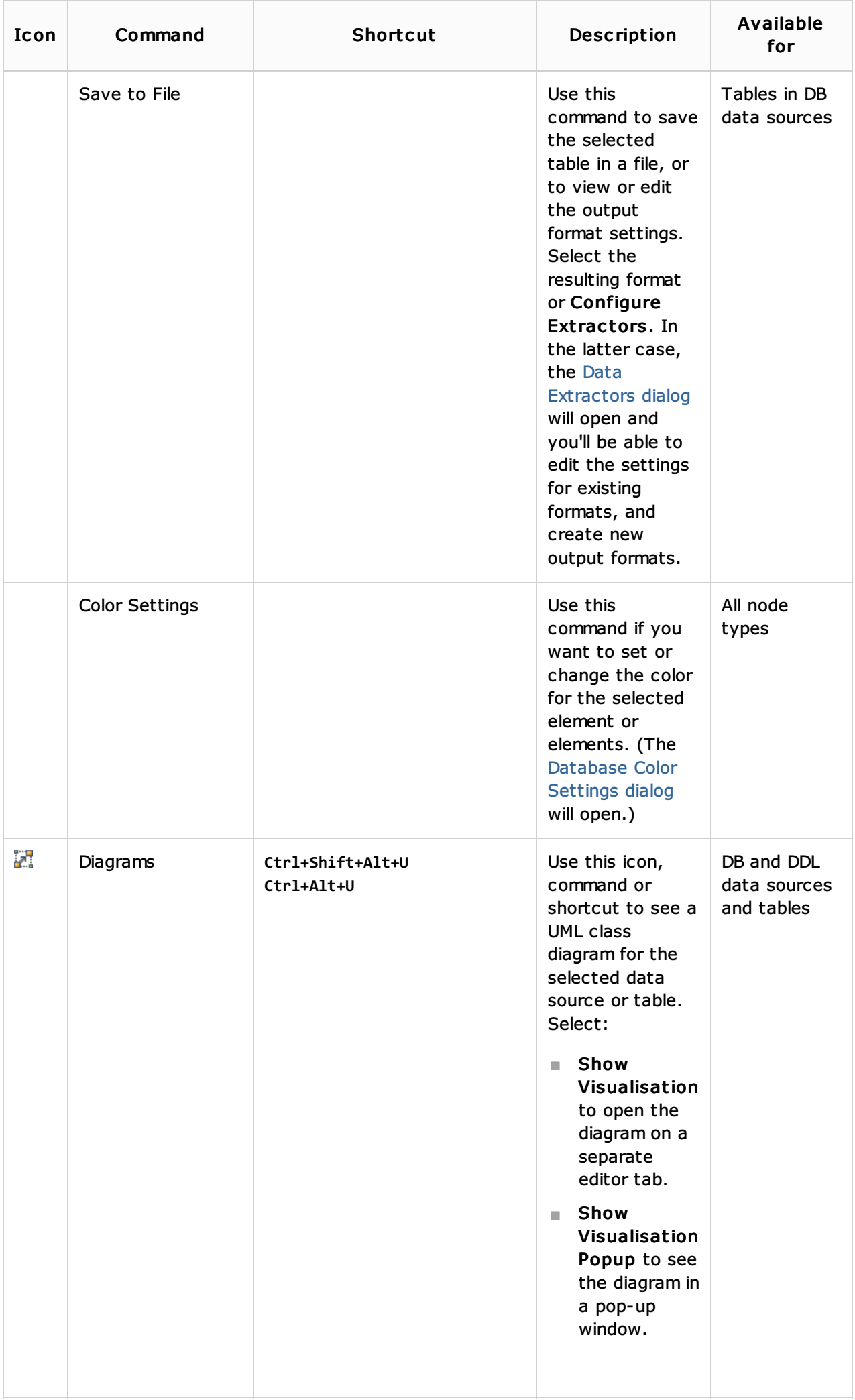

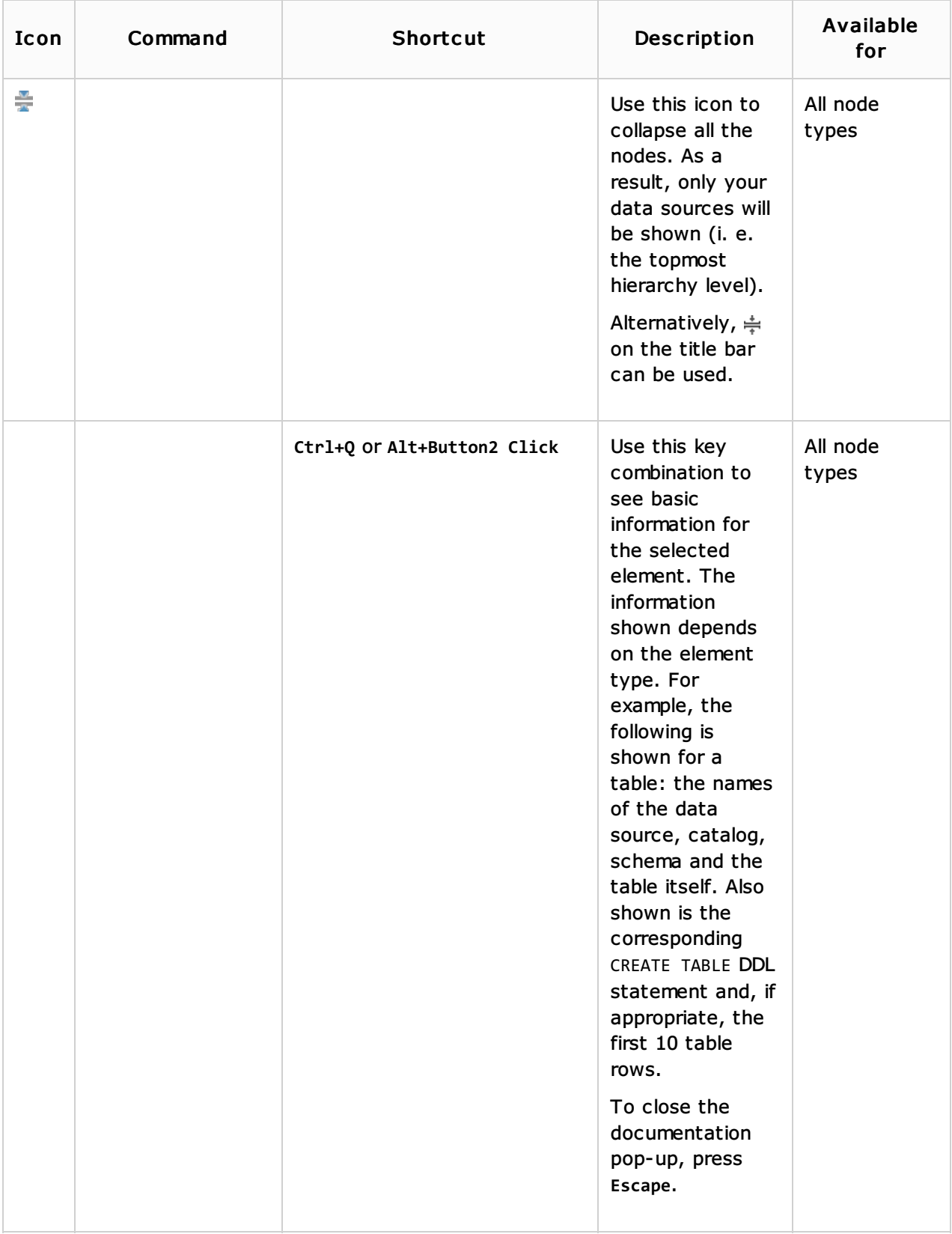

## Icons for data sources and their elements

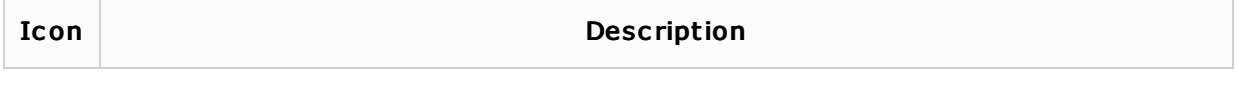

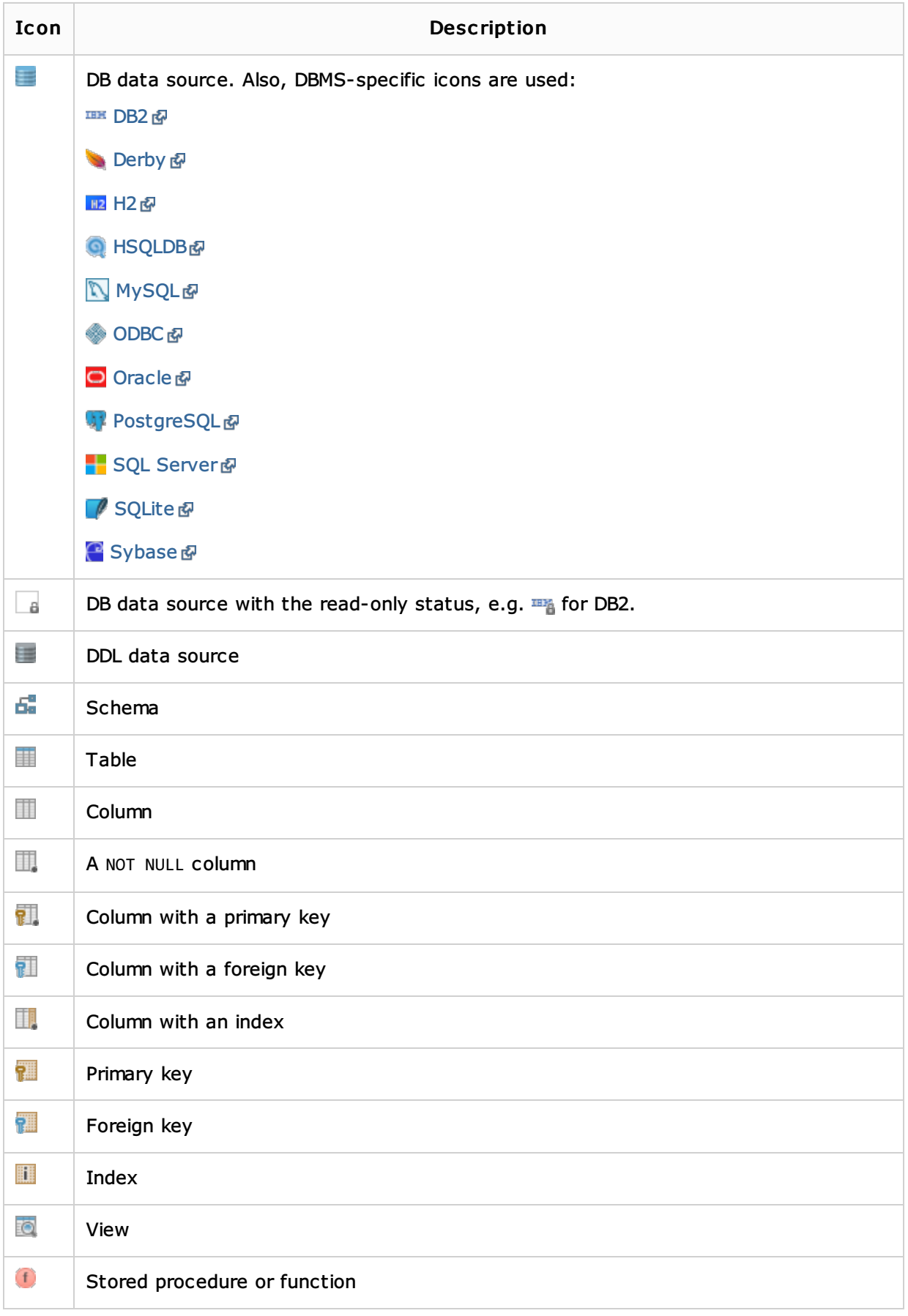

## See Also

Language and Framework-Specific Guidelines:

## Data Sources

# Getting Started:

**IntelliJ IDEA Tool Windows** 

#### Web Resources:

■ Developer Community &